This is a tutorial on accessing your link for the tutoring session

1- You will receive a link in your Angel course (or in an email) click on it

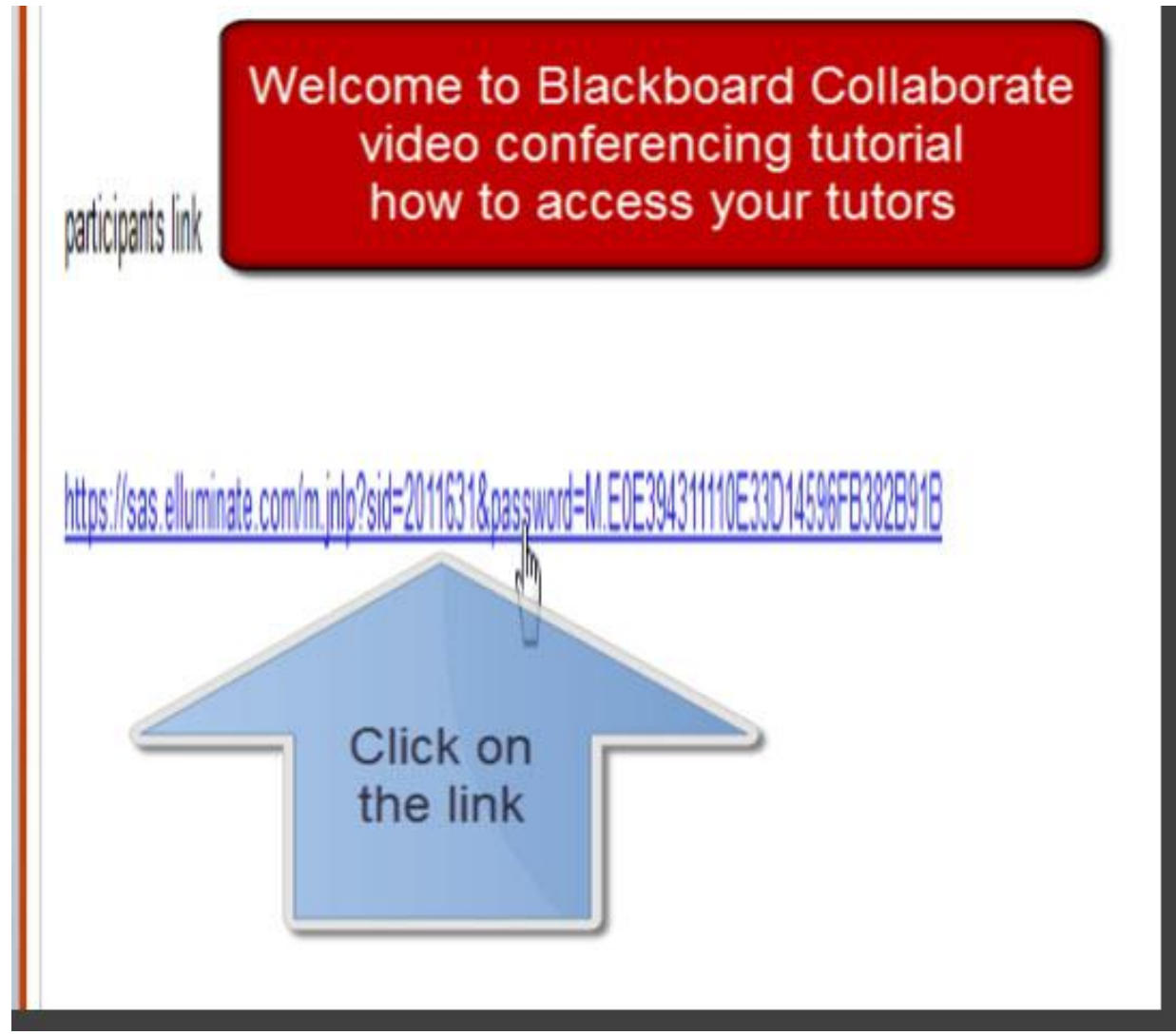

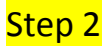

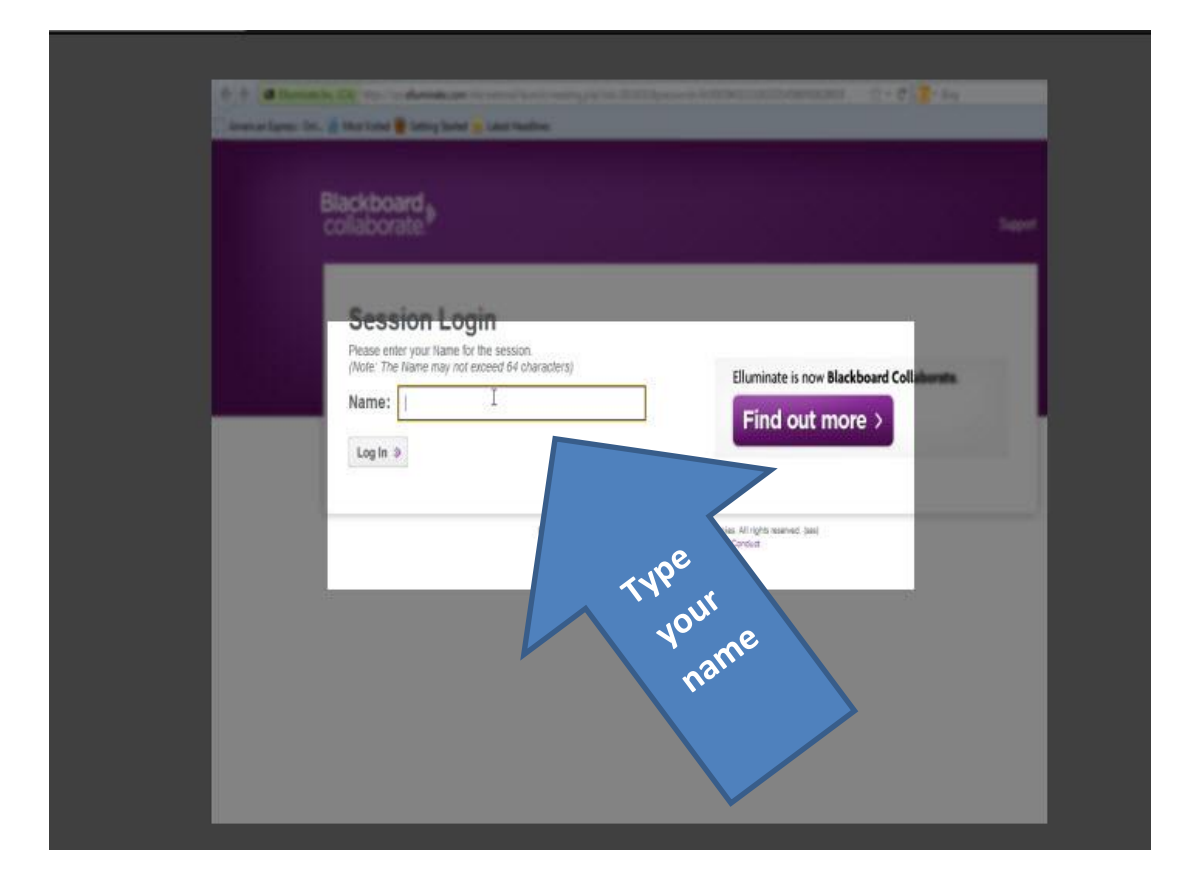

# Step<sub>3</sub>

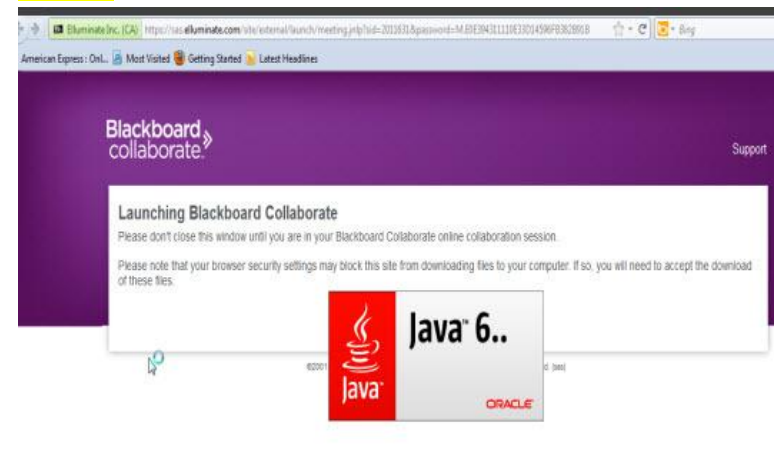

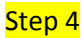

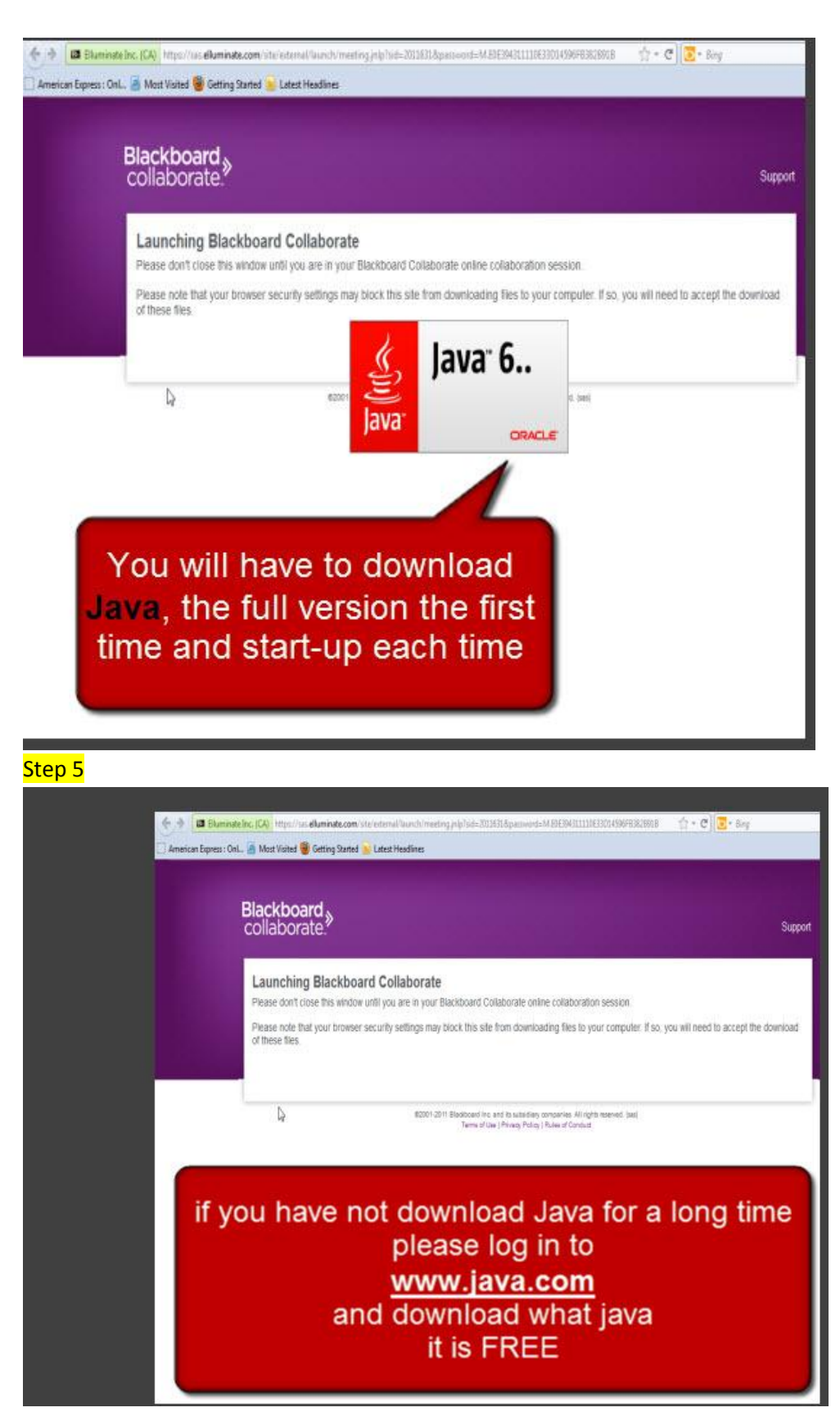

![](_page_3_Picture_0.jpeg)

![](_page_3_Picture_1.jpeg)

![](_page_3_Picture_3.jpeg)

![](_page_4_Picture_1.jpeg)

 $\bigcup$  Carcel .

o.

![](_page_5_Picture_0.jpeg)

![](_page_5_Picture_1.jpeg)

![](_page_6_Picture_1.jpeg)

![](_page_6_Picture_3.jpeg)

![](_page_7_Picture_1.jpeg)

![](_page_7_Picture_3.jpeg)

![](_page_8_Figure_1.jpeg)

![](_page_8_Figure_3.jpeg)

![](_page_9_Picture_0.jpeg)

![](_page_9_Picture_1.jpeg)